## **The Open Mobile Portal**

The Open Mobile™ Portal is a powerful, Web-based tool that enables you to manage all of your Open Mobile account information in one place.

## **Topics**

## **Part 1: Introduction**

- System Requirements
- Logging In
- Navigation
- Online Help

### **Part 2: Dashboard Tab**

- Dashboard Tab
- Welcome
- Tickets
- Service Alerts

### **Part 3: Configuration Tab**

- Configuration Tab
- Manage Profiles
- Manage Brands
- Manage Templates
- Download Software
- Device Support
- Custom Networks
- Wi-Fi Directories
- Service Preferences
- Client Preferences
- Group Subscription
- Request Domains
- Register Packages
- Mobile Number Management
- Manage Data Devices

### **Part 4: Tools Tab**

- Tools Tab
- RoamServer Test Tool
- Service Alert Management

### **Part 5: Reports Tab**

- Reports Tab
- Service Summary Report
- Threshold Alert
- Auth Request History
- Connection Summary
- Usage Summary
- Raw Connection Data
- User Activity
- Exceptions
- Devices & Platforms
- Active Deployment
- Mobile Broadband Usage Rate
- Roaming by Country
- Users Provisioned
- Saved Reports

### **Part 6: Account Tab**

- Account Tab
- Company Address
- Company Contacts
- Manage Account
- Manage Administrators
- Manage Roles
- Managing Customer Roles
- Invoices and Payments
- Manage Portal Brands
- Portal Preferences
- Hosted Users
- Group Management

## **Part 7: Service Package Tab**

- Service Package Tab
- Manage Service Packages

### **Part 8: Child Account Tab**

- Child Accounts Tab
- Manage Child Accounts

## **Latest Release Notes**

● Open Mobile Portal Release Notes

**Previous Release Documents**

## **Open Mobile Portal Printable Admin Guide**

The Open Mobile Portal Printable Admin Guide is not an interactive PDF. Its function is strictly for printing.

- Part 1: Introduction
- Part 2: Dashboard Tab
- Part 3: Configuration Tab
- Part 4: Tools Tab
- Part 5: Reports Tab
- Part 6: Account Tab
- Part 7: Service Package Tab
- Part 8: Child Account Tab

open mobile portal, configuration, account, service packages, reports, dashboard

From: http://help-dev.ipass.com/ - **Open Mobile Help**

Permanent link: **http://help-dev.ipass.com/doku.php?id=wiki:ebook**

# **Tools Tab**

This tab includes useful tools for Open Mobile Administrators.

It consists of:

- RoamServer Test Tool
- Service Alert Management

Go to: Portal Guide

account tab

From: http://help-dev.ipass.com/ - **Open Mobile Help**

Permanent link: **http://help-dev.ipass.com/doku.php?id=wiki:ebook**

## **RoamServer Test Tool**

Use this tool to test your RoamServer.

## **RoamServer Test Process**

You can test your RoamServer with a ping test (simply using an automatically generated username to test if the RoamServer is responding) or you can use a specific user's login credentials to test whether the RoamServer and AAA server are working.

### **Ping Test**

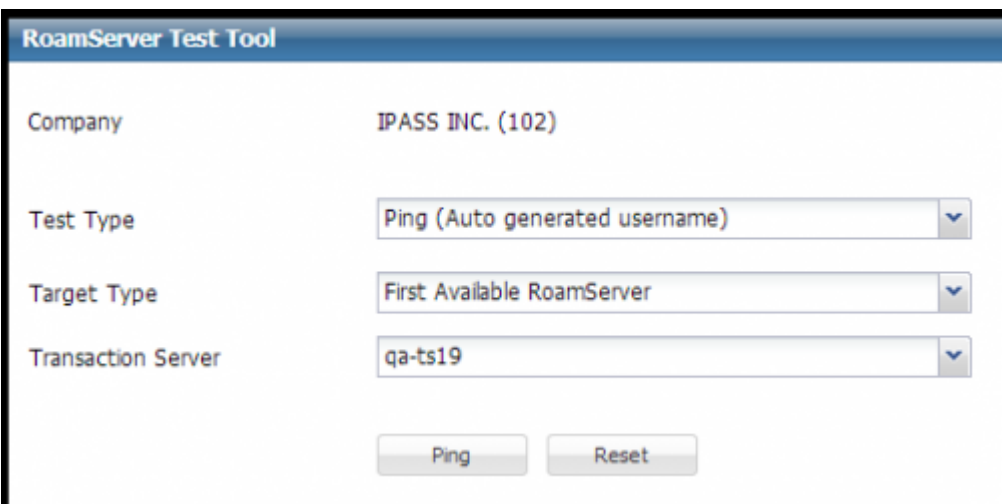

To ping test the RoamServer:

1. **Test Type:** Select **Ping (Auto generated username)** from the drop-menu.

#### 2. **Target Type:**

- ❍ First Available RoamServer: Test the first available RoamServer.
- ❍ All RoamServers: Test all roam servers.
- Enter IP and Port: Input the roam server details to enter a roam server.
- Choose Specific RoamServer: Choose a roam server (by IP address) from the drop-down list (if available). You can select multiple roam servers at once.
- 3. **Transaction Server:** Select a server from the drop-down menu.
- 4. Click **Ping**.

### **User Authentication Test**

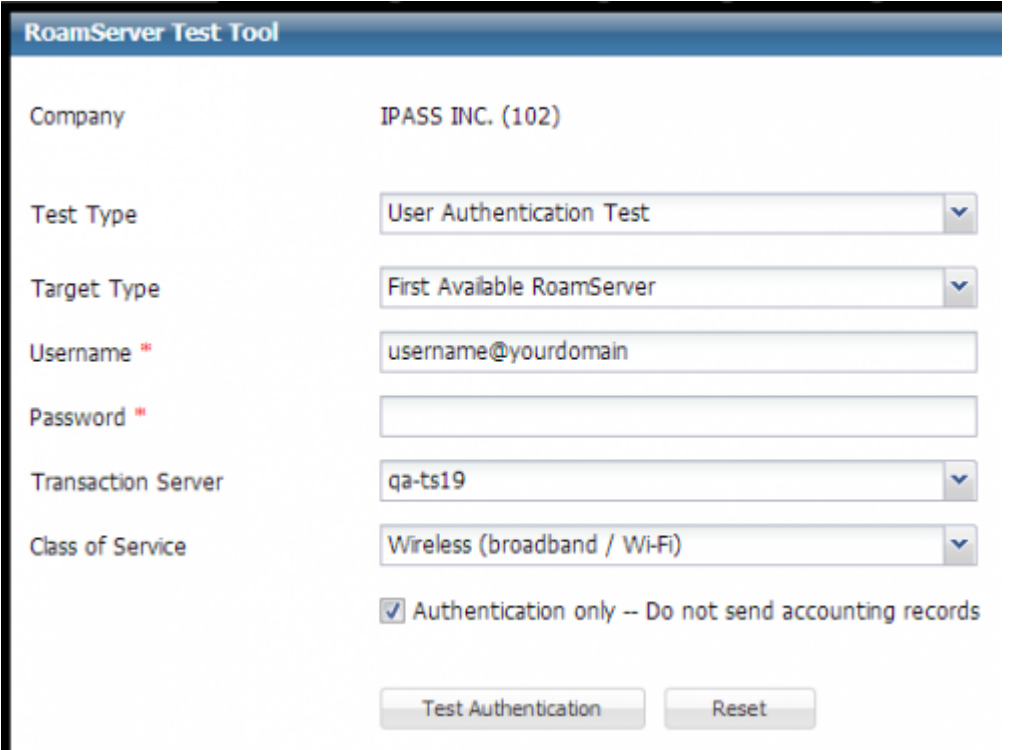

To test the RoamServer with a specific user's login credentials:

1. **Test Type**: Select the **User Authentication Test** from the drop-down menu.

#### 2. **Target Type:**

- ❍ First Available RoamServer: Test the first available RoamServer.
- ❍ All RoamServers: Test all roam servers.
- Enter IP and Port: Input the roam server details to enter a roam server.
- o Choose Specific RoamsServer: Choose a roam server (by IP address) from the drop-down list (if available). You can select multiple roam servers at once.
- 3. **Username:** Enter a username that you know works and include the domain (@domain.com). The tool will use the domain to find the RoamServer you are testing. (Required)
- 4. **Password:** Enter the password for the username you entered. (Required)
- 5. **Transaction Server:** Select a server from the drop-down menu.
- 6. **Class of Service:** Select the class of service from the drop-down menu.
- 7. **Authentication Only:** Leave the check mark next to this item if you do not want accounting records sent.
- 8. Click **Test Authentication**.

Portal Guide > Tools Tab

roamserver, roamserver test tool, open mobile portal

From: http://help-dev.ipass.com/ - **Open Mobile Help**

Permanent link: **http://help-dev.ipass.com/doku.php?id=wiki:ebook**

Open Mobile Help - http://help-dev.ipass.com/

# **Service Alert Management**

The Service Alert Management tool allows you to create, edit, and archive important service alerts.

## **Service Alert Table**

You can filter the table with the following three options: Show All Alerts, Show Open Alerts, and Show Archived Alerts.

Please note that the **Archive** option will only appear next to alerts that are currently **Open**.

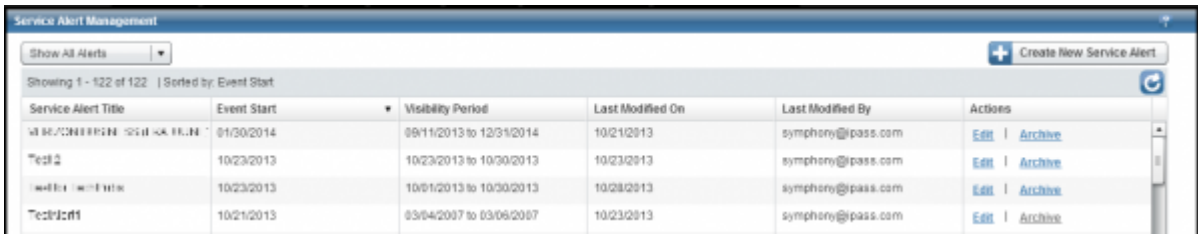

The Service Alert table consists of the following columns:

- **Service Alert Title**: The title displayed in this column also appears on the Dashboard under Service Alerts.
- **Event Start**: This column displays when an event (described within a Service Alert Notification) commences and also appears on the Dashboard next to its corresponding alert.
- **Visibility Period**: This column lists the time period which a Service Alert will be visible on the Dashboard.
- Last Modified On: The date a Service Alert was last modified.
- Last Modified By: Who modified a Service Alert last.
- **Actions**: This column displays the **Edit** and **Archive** option. Please see the Edit a Service Alert section for more details on what information is available for editing.

## **Create a New Service Alert**

- 1. Enter a **Title**. The title must be less than 200 characters and is required. Remember that the title you create here will appear "as is" on the Dashboard under Service Alerts.
- 2. Enter a **Description**. The description must be less than 4000 characters and is required.
- 3. Enter an **Event Date Range**. Enter the date and time range for the Service Alert you are creating. This date range will be visible in the Service Alert notification.
- 4. Enter a **Visible Date Range**. Enter a date and time range for the Service Alert to be displayed on the Dashboard under Service Alerts.
- 5. Choose a **Severity** level. The current options are Severe, Moderate, and Info. For further details on severity levels, please see our Service Alerts help page.
- 6. The **Visible to** section will automatically have **All** selected and will be be greyed out.
- 7. Place a check mark next to **Email notification to subscribers** if you want subscribers to receive an email notification about the Service Alert you are creating.
- 8. Click the **Preview** button to review the Service Alert as it will appear when a user clicks on it on the Dashboard.

## **Edit a Service Alert**

You can edit an **Open** or **Archived** Service Alert. All of the fields available when creating a Service Alert are open to editing, like:

- **Title**
- **Description**
- **Event Date Range**
- **Visible Date Range**
- **Severity**
- **Solution**
- **Email notification to subscribers**

Portal Guide > Tools Tab

From: http://help-dev.ipass.com/ - **Open Mobile Help**

Permanent link: **http://help-dev.ipass.com/doku.php?id=wiki:ebook**